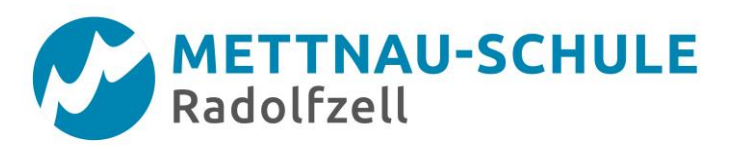

## Anleitung für SCHÜLER/-INNEN

### **Anmeldung mit dem Handy bei Untis mobil**

Link: <https://neilo.webuntis.com/WebUntis/?school=Mettnau%20Schule%20Radolfzell#main>

### **Liebe Schülerinnen und Schüler,**

Sollten Sie sich das erste Mal mit der Untis mobil App anmelden oder Probleme mit dem Zugang zu Untis mobil über das Handy haben, weil die Schule nicht mehr gefunden wird, melden Sie sich an einem PC mit Ihrem Benutzernamen (die ersten vier Buchstaben des Nachnamens Punkt der erste Buchstabe des Vornamens) und Ihrem Passwort an.

Zur Startseite von WebUntis gelangen Sie entweder über den folgenden Link:

([https://neilo.webuntis.com/WebUntis/?school=Mettnau%20Schule%20Radolfzell#/basic/main\)](https://neilo.webuntis.com/WebUntis/?school=Mettnau%20Schule%20Radolfzell#/basic/main)

Oder über die Schulhomepage: [www.mettnau-schule.de](http://www.mettnau-schule.de/)

Über die Homepage können Sie einen Link zum Klassenbuch aufrufen (Service / Klassenbuch). Sie gelangen damit zur Startseite von WebUntis.

Auf der Startseite klicken Sie rechts oben auf das in dem unten dargestellten Symbol für das Profil.

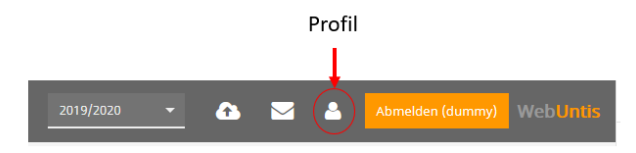

Nach dem Klick auf Profil kommen Sie zu folgender Ansicht:

Kontrollieren Sie bei dieser Gelegenheit, ob die eingetragene E-Mail-Adresse aktuell und korrekt eingegeben ist.

Wählen Sie den Reiter "FREIGABEN" aus und klicken dann auf "ANZEIGEN". Es erscheint ein QR-**Code**.

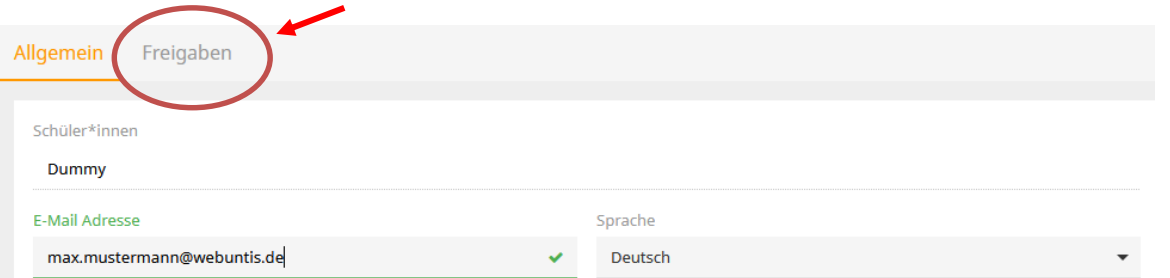

Öffnen Sie auf Ihrem Handy die Untis mobil App und gehen in "Profile". Gehen Sie auf "+" (neues Profil anlegen und wählen den Button "mit QR-Code" aus. Eventuell müssen Sie noch zulassen, dass die App auf die Kamera zugreift. Halten Sie das Handy vor den QR-Code und bestätigen Sie die Eingabe.

Nun sollte sich die App mit dem Server verbinden und Ihnen nach kurzer Wartezeit den Vertretungsplan anzeigen.

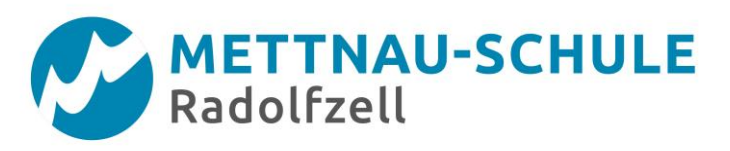

# Anleitung für SCHÜLER/-INNEN

### **Passwort vergessen / Passwort ändern**

Link: <https://neilo.webuntis.com/WebUntis/?school=Mettnau%20Schule%20Radolfzell#main>

### **Liebe Schülerinnen und Schüler,**

wenn Sie das Passwort vergessen haben und sich ein neues Passwort zusenden lassen wollen, gehen Sie mit Ihrem Internetbrowser am PC zur Startseite von WebUntis: ([https://neilo.webuntis.com/WebUntis/?school=Mettnau%20Schule%20Radolfzell#/basic/main\)](https://neilo.webuntis.com/WebUntis/?school=Mettnau%20Schule%20Radolfzell#/basic/main)

Sie kommen auch über die Schulhomepage zur Startseite: [www.mettnau-schule.de](http://www.mettnau-schule.de/)

Über die Schulhomepage können Sie einen Link zum Klassenbuch aufrufen (Service / Klassenbuch). Sie gelangen damit zur Startseite von WebUntis.

Wenn Sie sich ein neues Passwort zusenden lassen wollen, klicken Sie auf der Startseite unter dem Button "Login" auf "Passwort vergessen?". Auf der nachfolgenden Seite geben sie Ihren Benutzernamen (die ersten vier Buchstaben des Nachnamens Punkt der erste Buchstabe des Vornamens) und die E-Mail Adresse an, an die das Passwort gesendet werden soll.

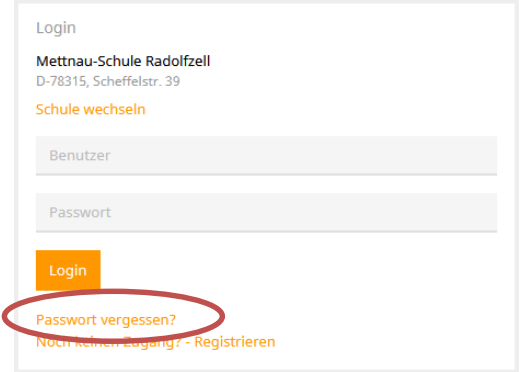

#### **Passwort ändern**

Melden Sie sich am PC bei WebUntis mit Ihrem Benutzernamen und Ihrem Passwort an. Auf der Startseite klicken Sie rechts oben auf das in dem unten dargestellten Symbol für das Profil.

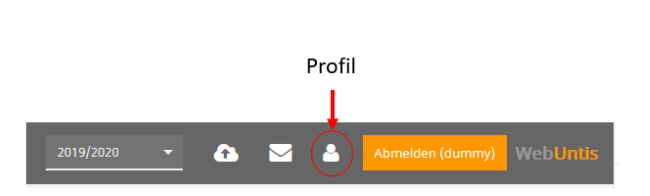

Nach dem Klick auf Profil kommen Sie zu folgender Ansicht:

*[Kontrollieren Sie bei dieser Gelegenheit, ob die eingetragene E-Mail-Adresse aktuell und korrekt eingegeben ist.]*

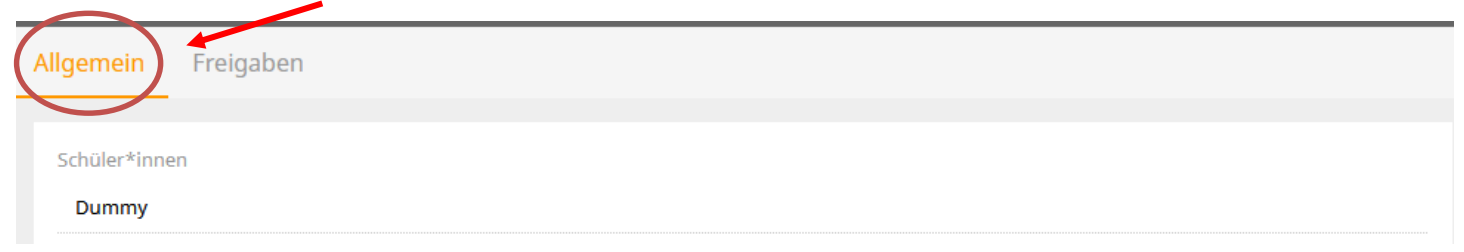

Am unteren linken Rand haben Sie die Möglichkeit das Passwort zu ändern. Klicken Sie hierzu auf den entsprechenden Button. Speichern nicht vergessen!